## Gravure sur miroir

Gravure d'un miroir à la graveuse laser.

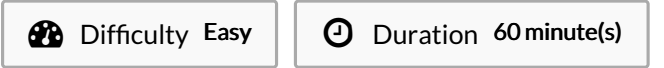

Categories Art, Decoration, Furniture, House, Machines & Tools  $\|\Box$  Cost 10 EUR (€)

#### **Contents**

Step 1 - [Trouver](#page-0-0) le milieu du miroir Step 2 - [Préparer](#page-2-0) le fichier à graver Step 3 - [Paramétrer](#page-2-1) la taille Step 4 - [Origine](#page-2-2) Step 5 - [Inverser](#page-2-3) l'image Step 6 - Réglage [puissance](#page-2-4) vitesse Step 7 - [Gravure](#page-3-0) Step 8 - [Rendu](#page-3-1) brut

Step 9 - [Résultat](#page-4-0) final

**Comments** 

#### **Materials**

Tools

Miroir

Graveuse laser

#### <span id="page-0-0"></span>Step 1 - Trouver le milieu du miroir

Tracer au crayon de papier les diagonales au dos du miroir, et trouver le milieu à leur intersection.

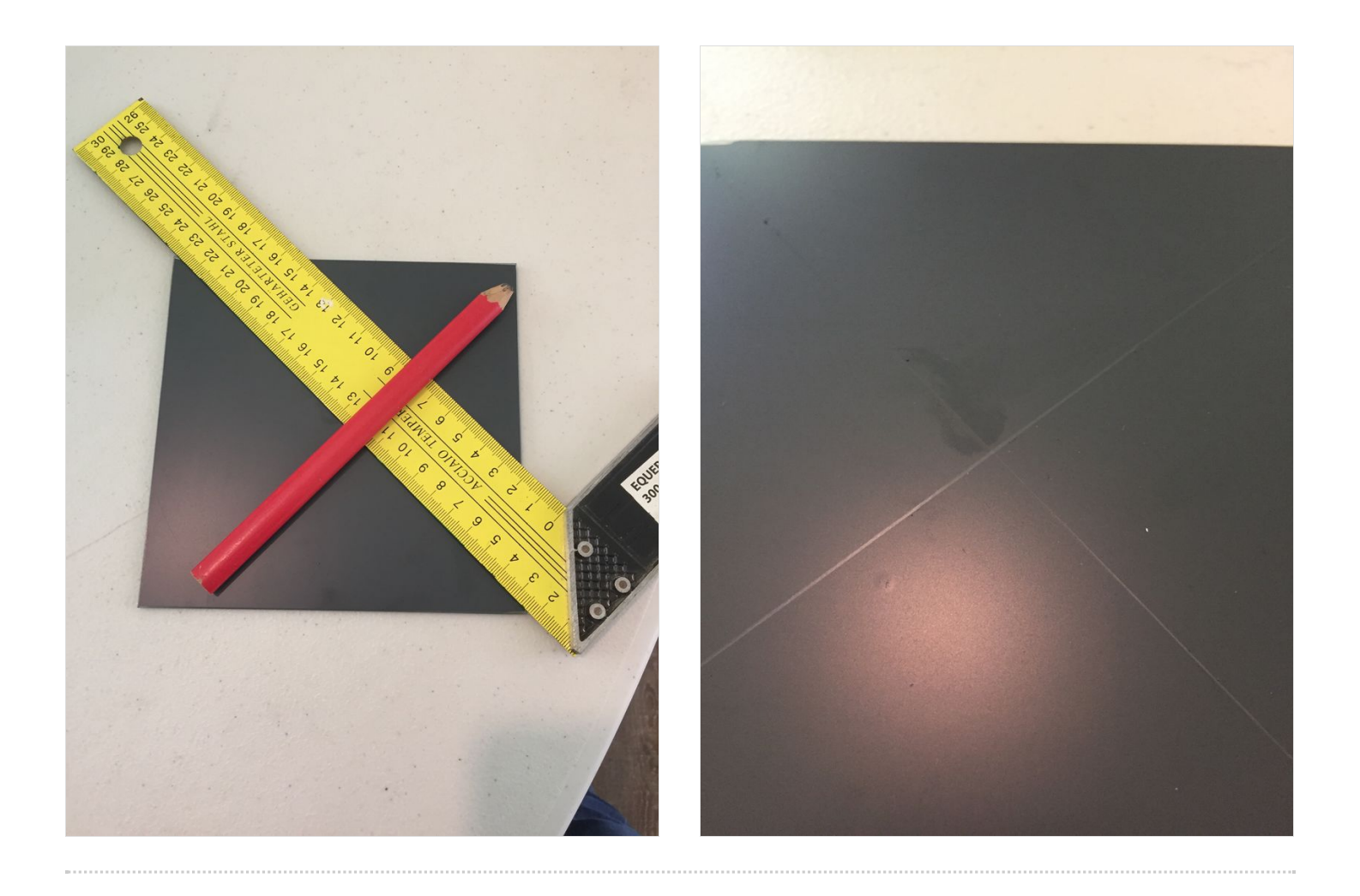

## <span id="page-2-0"></span>Step 2 - Préparer le fichier à graver

Ouvrir [Inkscape](https://inkscape.org/fr/) puis suivre les indications de l'image puis enregistrer en .svg le fichier.

Une image en noir et blanc trouvé sur Internet peut servir. Pour pouvoir graver il faut passer par le logiciel LaserCAD

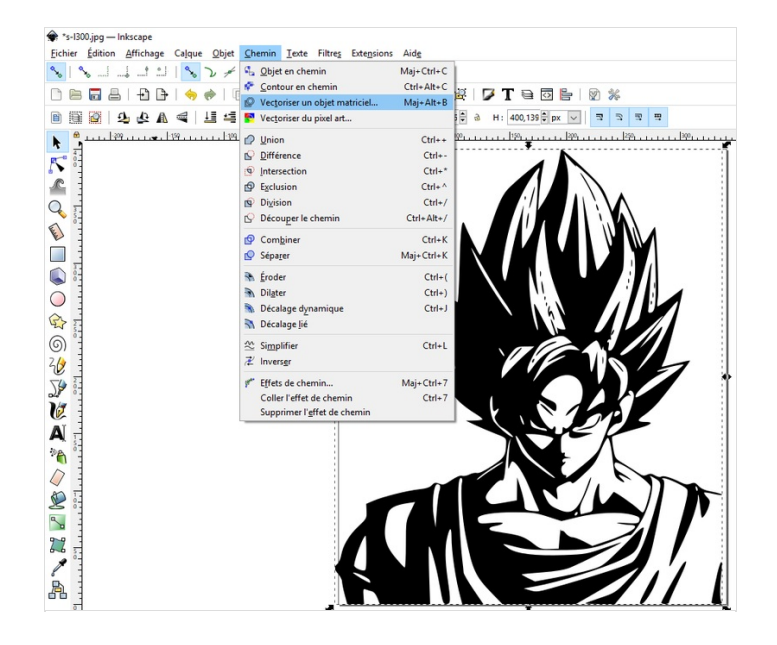

#### <span id="page-2-1"></span>Step 3 - Paramétrer la taille

Faire attention à la taille de votre "image,dessin" pour qu'il rentre sur votre miroir, le mien faisant 15x15cm.

Il faut donc fermer le cadenas afin que les dimensions soient identiques.

#### <span id="page-2-2"></span>Step 4 - Origine

Pour ce genre de projet je conseille de placer l'origine du projet au centre, c'est pour cela que nous avons tracé les diagonales précédemment.

Pour cela cliquer sur l'icône ci contre puis définissez "center".

#### <span id="page-2-3"></span>Step 5 - Inverser l'image

Il faut inverser l'image pour l'avoir à l'endroit une fois le miroir retourné !

Une fois l'image sélectionnée cliquer sur l'icône ci contre.

## <span id="page-2-4"></span>Step 6 - Réglage puissance vitesse

Nous utilisons une découpeuse-graveuse laser de 90w. Les réglages ci contre fonctionnent bien. Enregistrez en PWJ5. Reste à mettre le fichier sur clé USB.

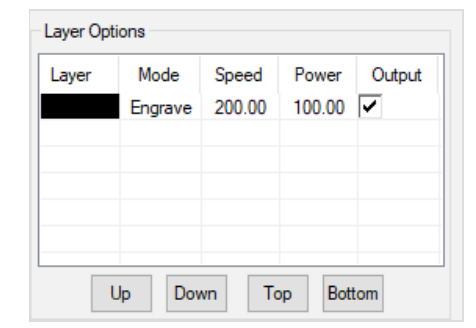

LaserCAD V7.96.16 - sans nom

X: 499.997 mm

Ÿ÷

299.999 mm

File Edit Draw Tool Options View

D ಆ BH 2D ¥ ® ® | Ω ෙ|

Ī

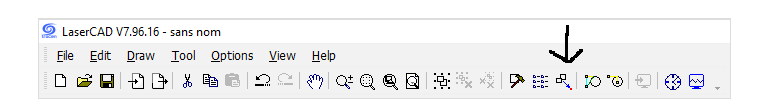

HH 118.890 mm

140.000 mm

Help

 $\mathcal{S}^{\text{th}}$ 

 $\bigcap$ 

%

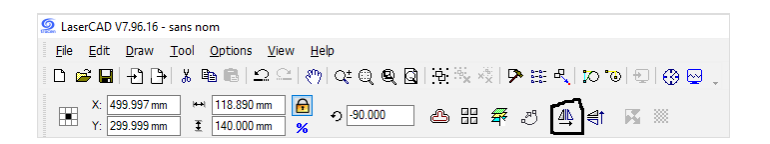

#### <span id="page-3-0"></span>Step 7 - Gravure

Placez le miroir à l'envers puis le point rouge du laser au dessus du milieu du miroir.

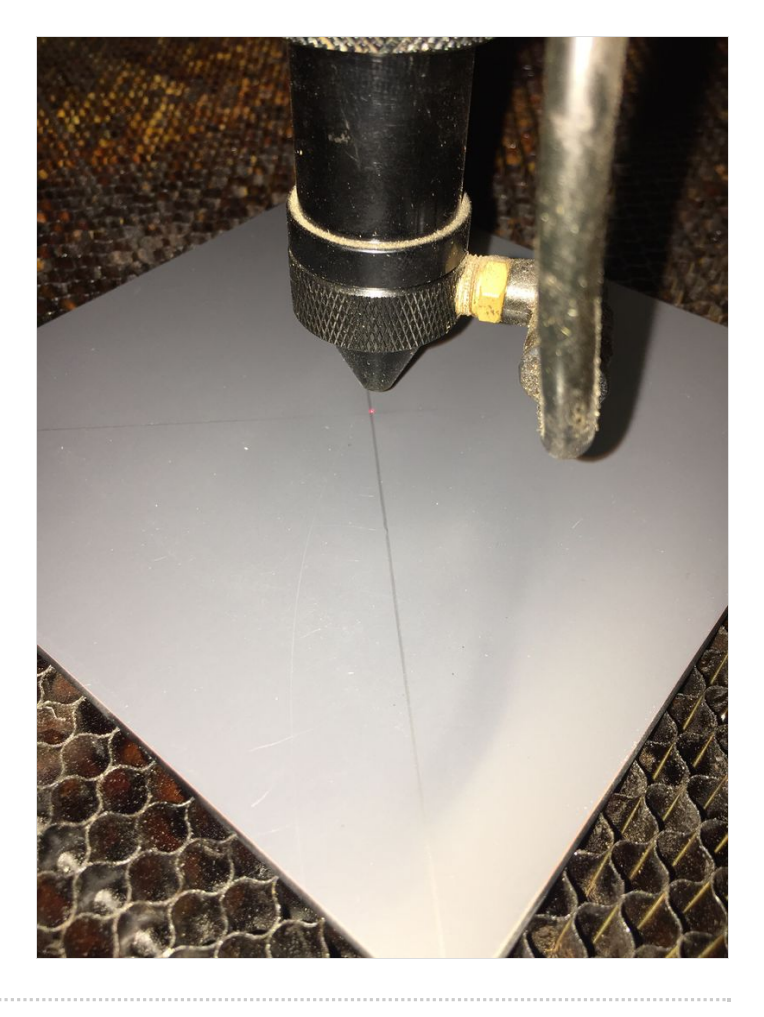

#### <span id="page-3-1"></span>Step 8 - Rendu brut

Reste à peindre (bombe, vernis à ongle).

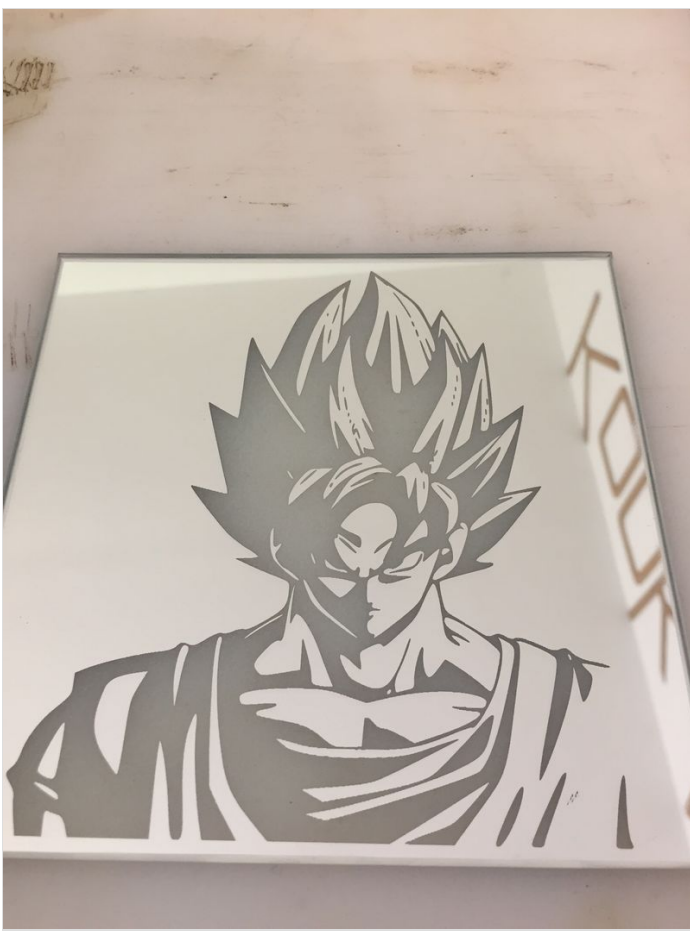

# <span id="page-4-0"></span>Step 9 - Résultat final

Voilà pour la technique, maintenant à vous de créer vos miroirs !

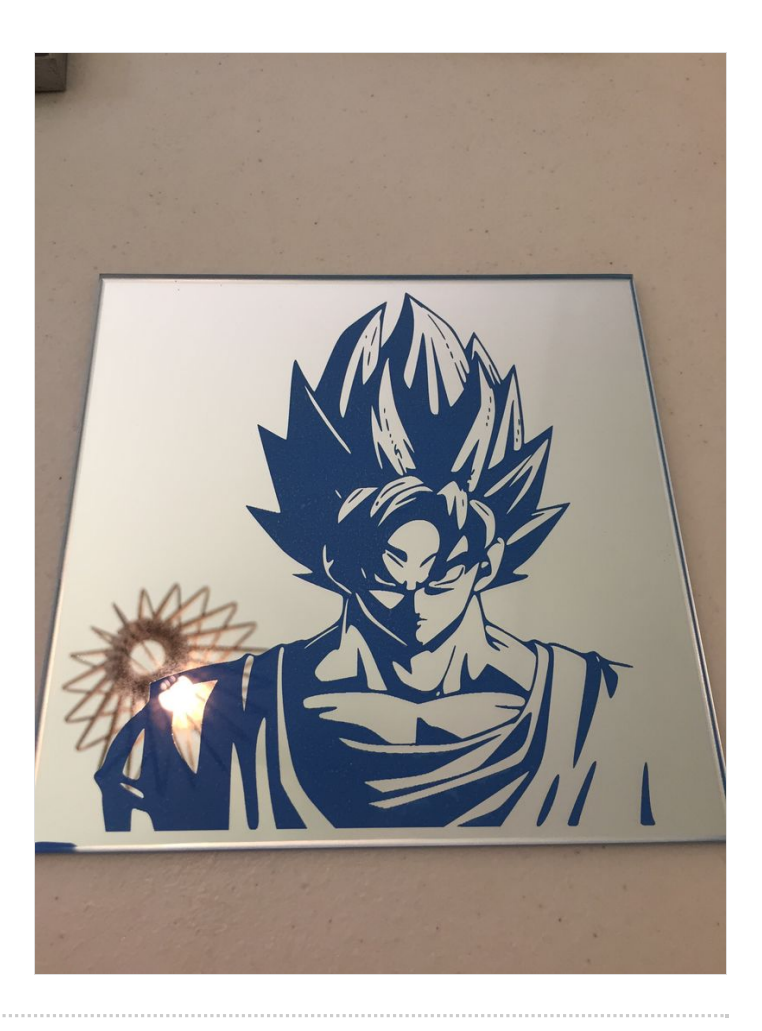